# **COUPA USER GUIDE SIM Suppliers**

6 8

 $0.0.0.0.0.0.0.0$ 

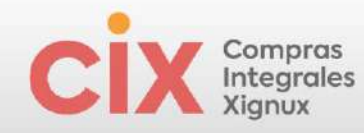

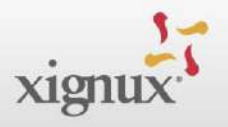

# **Table of Contents**

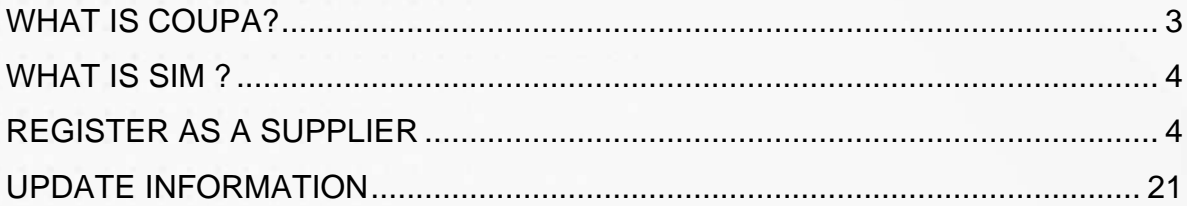

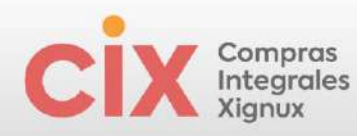

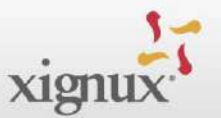

# <span id="page-2-0"></span>**WHAT IS COUPA?**

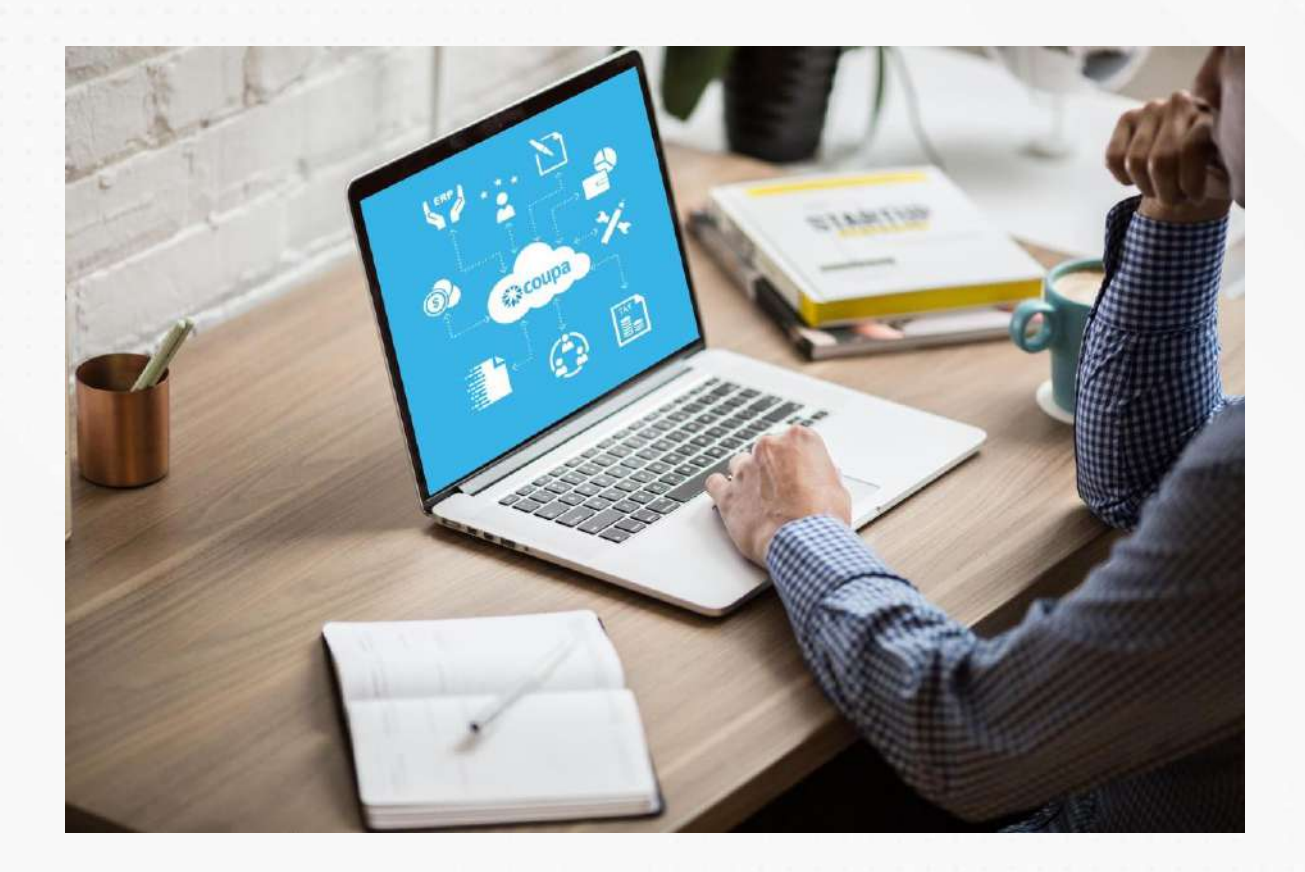

It is the world-class solution selected to **standardize the purchasing process of Xignux and its businesses** . Through this technological platform we will gain visibility, control and efficiency for decision making.

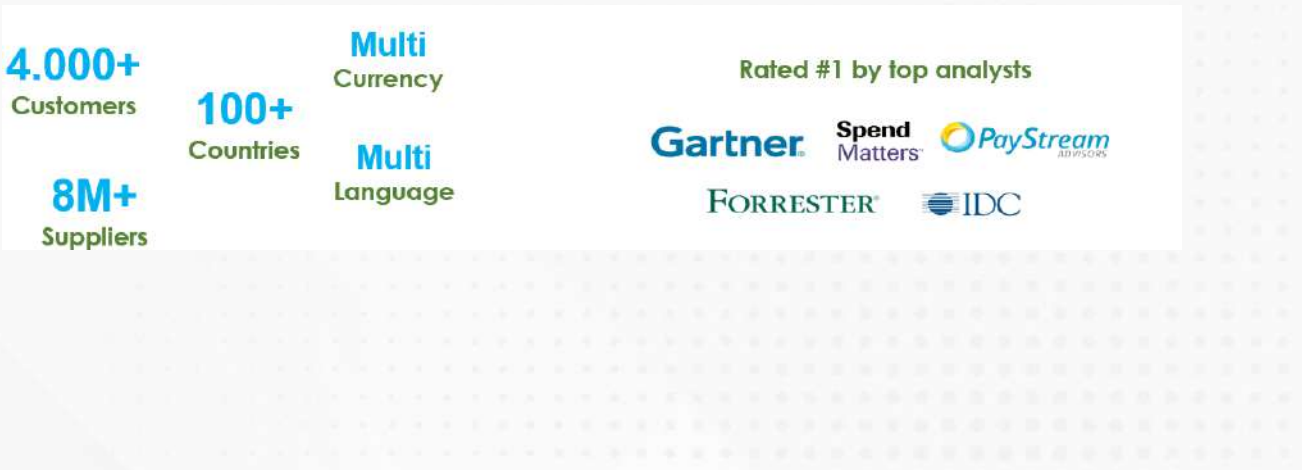

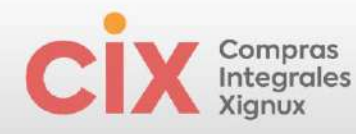

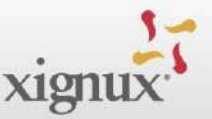

## <span id="page-3-0"></span>**WHAT IS SIM ?**

The *Supplier Information Management* (SIM) makes it easy to request, approve and maintain supplier information, while keeping everything in sync with your ERP.

SIM helps all types of employees better manage supplier information. SIM streamlines the request, approval and maintenance of supplier information, such as financial information, quality or insurance certifications and contact information. Through the use of forms, approval workflows, notifications and integration with financial systems, SIM helps ensure:

- Unvetted providers or services go through the appropriate approval channels.
- Information for suppliers large and small is accurate and current.
- Visibility to certifications and contract information.
- Suppliers are paid on time, avoiding late fees and strained supplier relationships.
- Multiple information management channels (e.g., paper forms, emails, phone calls, spreadsheets) are eliminated.
- Supplier participation.
- Two-step integration with your ERP system.
- Accurate supplier data is maintained and maximum savings are realized.

## <span id="page-3-1"></span>**REGISTER AS A SUPPLIER**

Cuando un proveedor está en proceso de alta recibirá una invitación por correo electrónico desde la dirección **[do\\_not\\_reply@supplier.coupahost.com](mailto:do_not_reply@supplier.coupahost.com)** para registrarse en el Coupa Supplier Portal (CSP) y hacer el llenado de la información requerida. Este correo electrónico recibido no es transferible. En caso de no recibir de manera oportuna el correo electrónico se deberá consultar la sección de "correos no deseados / Spam" de su bandeja.

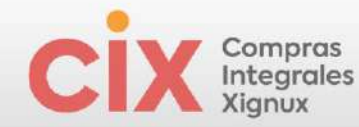

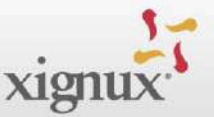

When a supplier is in the registration process, they will receive an invitation by email from the address **do\_not\_reply@supplier.coupahost.com** to register in Coupa Supplier Portal (CSP) and fill out the required information. This email received is not transferable. If you do not receive the email in a timely manner, you should check the "junk emails / Spam" section of your inbox or notify to your internal contact.

The supplier receives an invitation by mail to register for the Coupa Supplier Portal (CSP) and send the requested information.

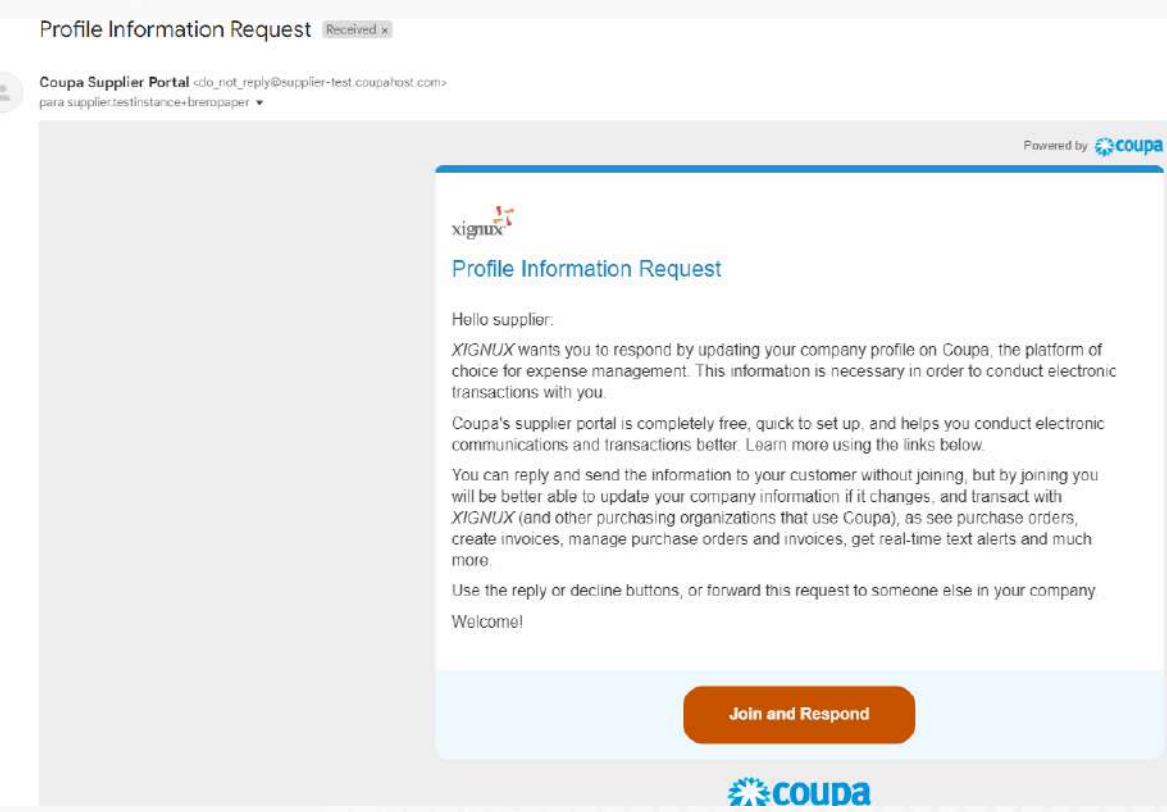

The recommendation is that the provider clicks on "**Join and Respond**" to start your registration in the CSP, this will lead you to complete your CSP access credentials:

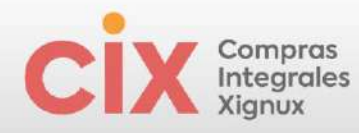

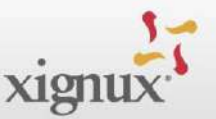

#### **Create an Account**

XIGNUX is using Coupa to transact electronically and communicate with you. We'll walk you through a quick and easy setup of your account with XIGNUX so you're ready to do business together.

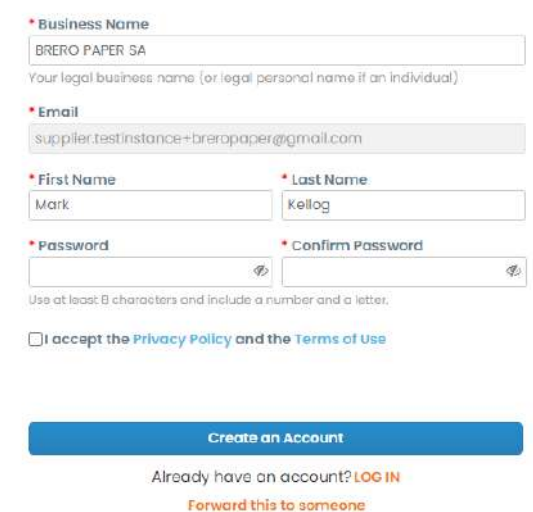

The supplier profile must be created with the email address that received the invitation from the company. Subsequently, upon filling out the required information, Coupa will send a unique verification code to the same email to validate access:

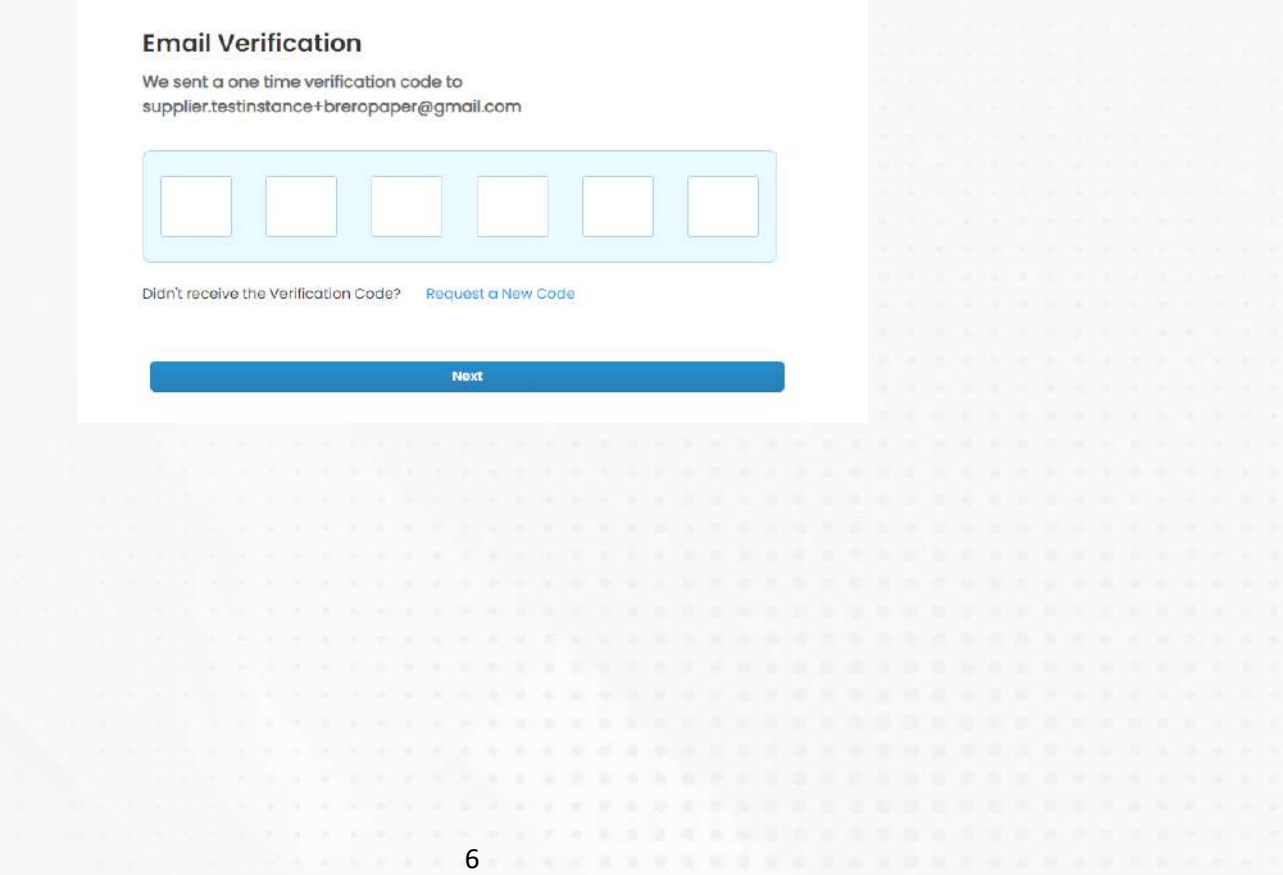

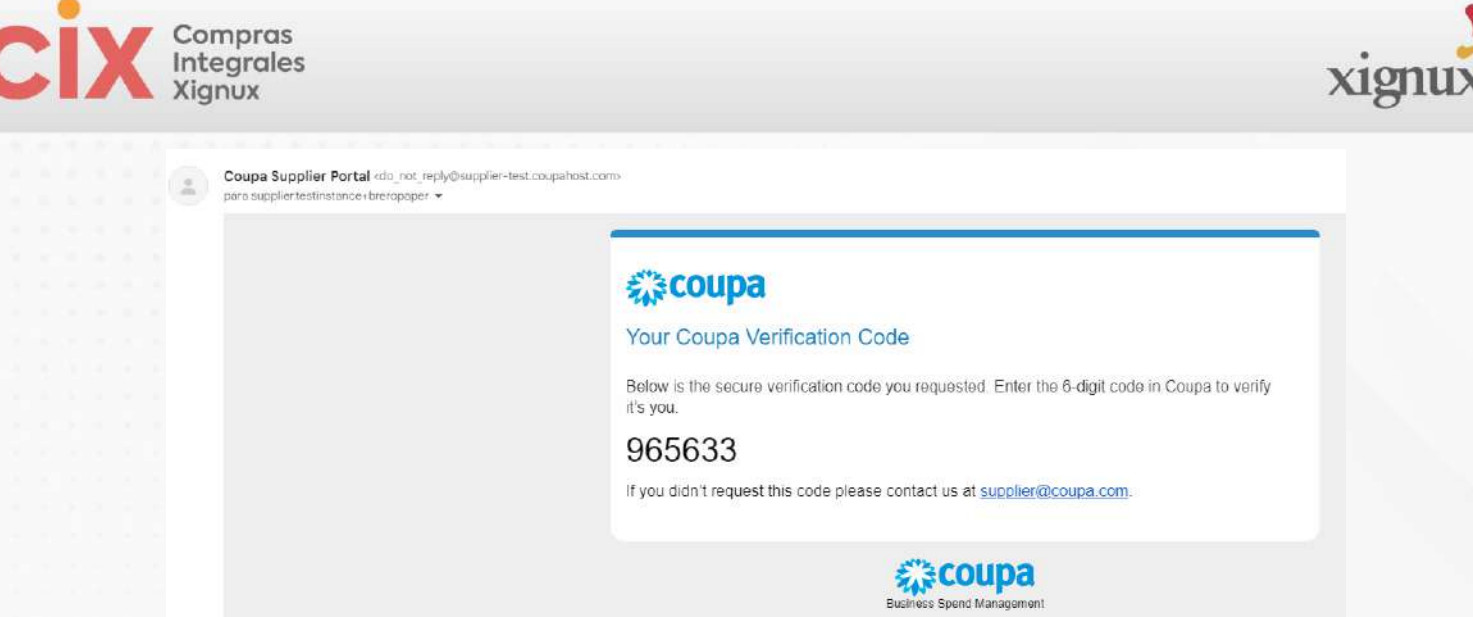

You must then confirm basic information about your company:

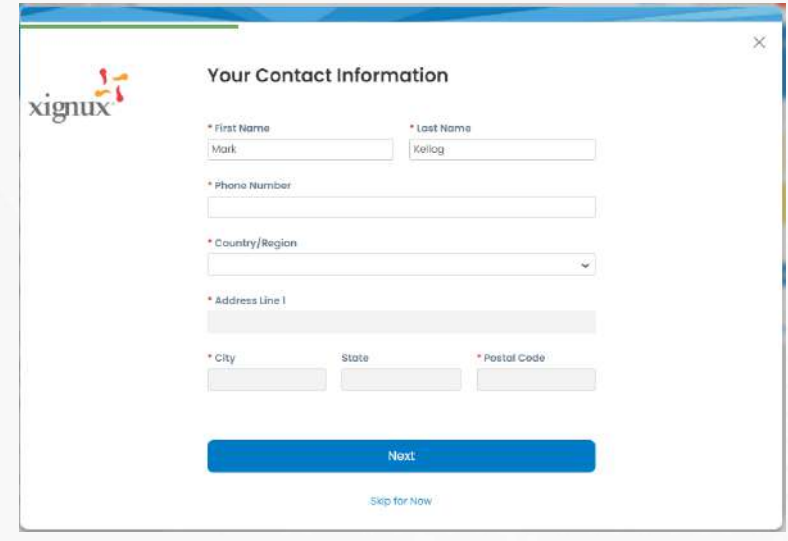

Complete the information until the last stage and click "Finish":

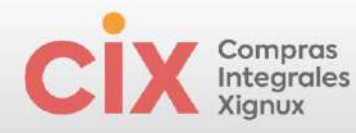

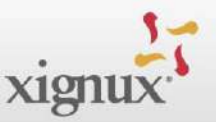

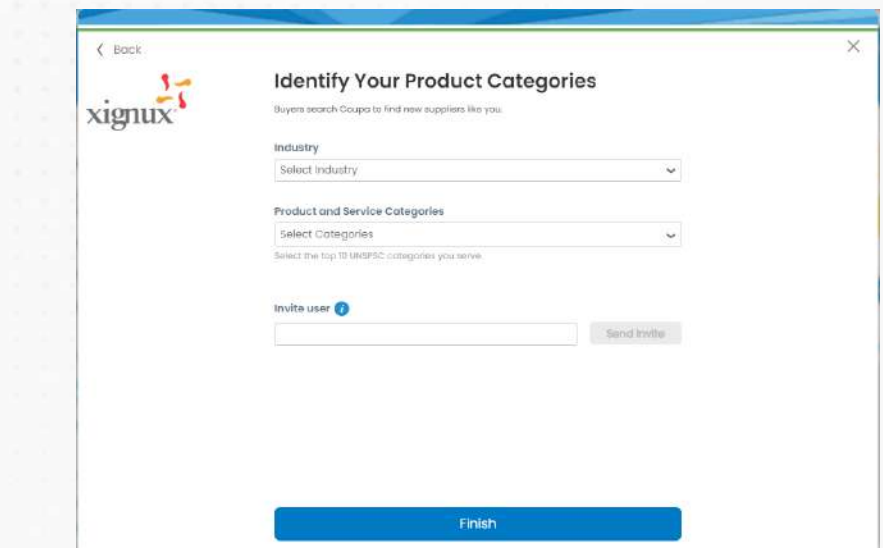

Once the registration has been completed, you must click on the "Finish" button and you will immediately see a notification in the upper right part of the screen, which will allow you to access the supplier registration form.

Note: At the bottom of the Coupa page you can change the language of your Coupa profile to whatever you prefer.

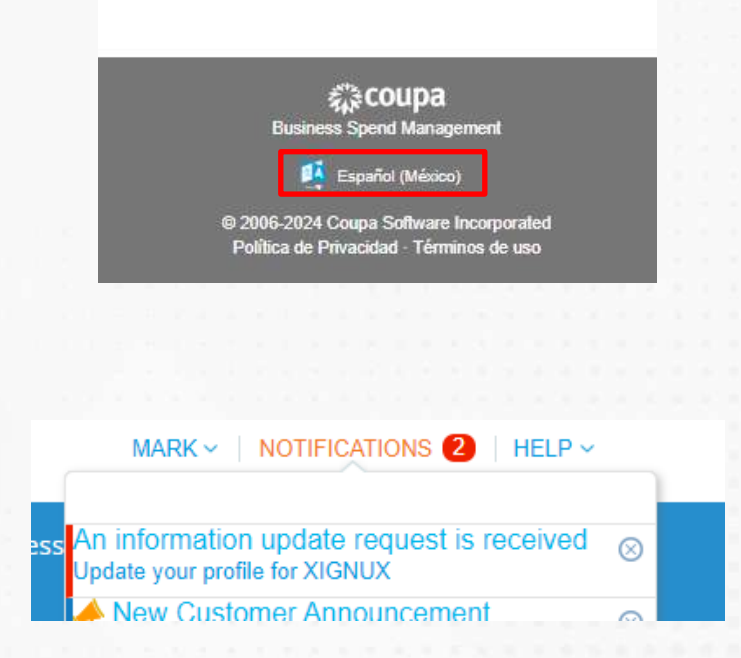

The supplier will find fields for different information. Fields with a red asterisk \* are mandatory.

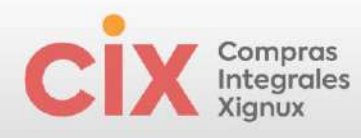

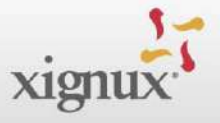

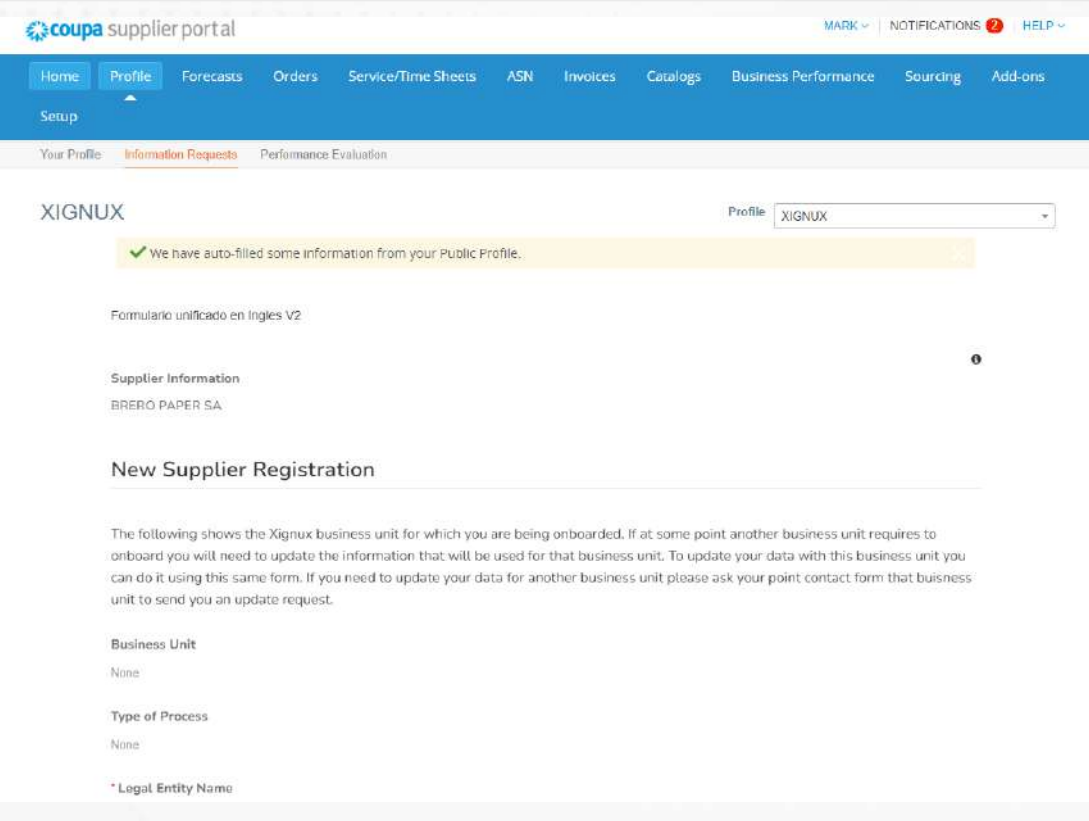

# In the supplier form there are fields referring to **Supplier identification**:

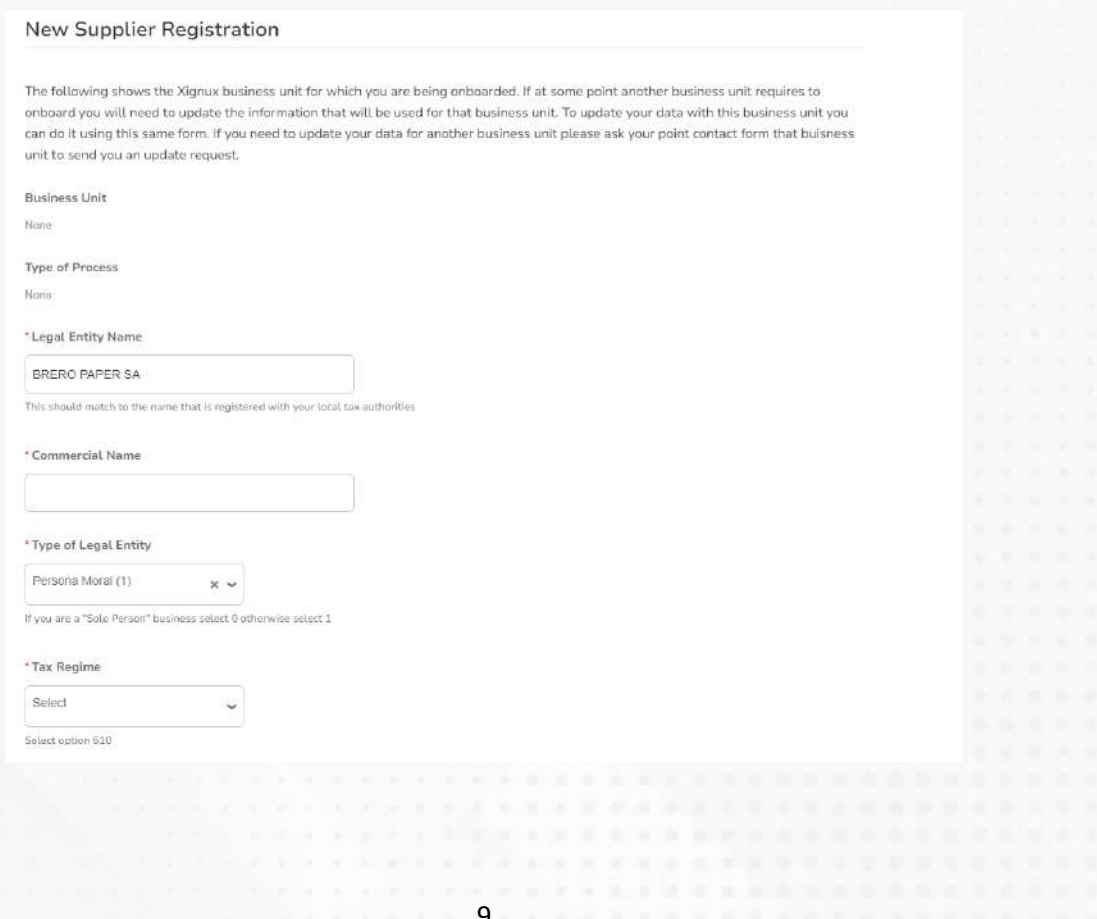

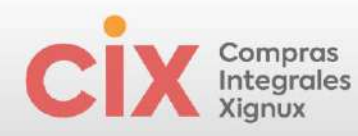

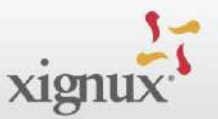

## Fields referring to **tax Registrations** :

#### **\*Tax Registrations**

Use this section to add all your applicable tax registrations.

**Add Tax Registration** 

#### \*Fiscal Identifier

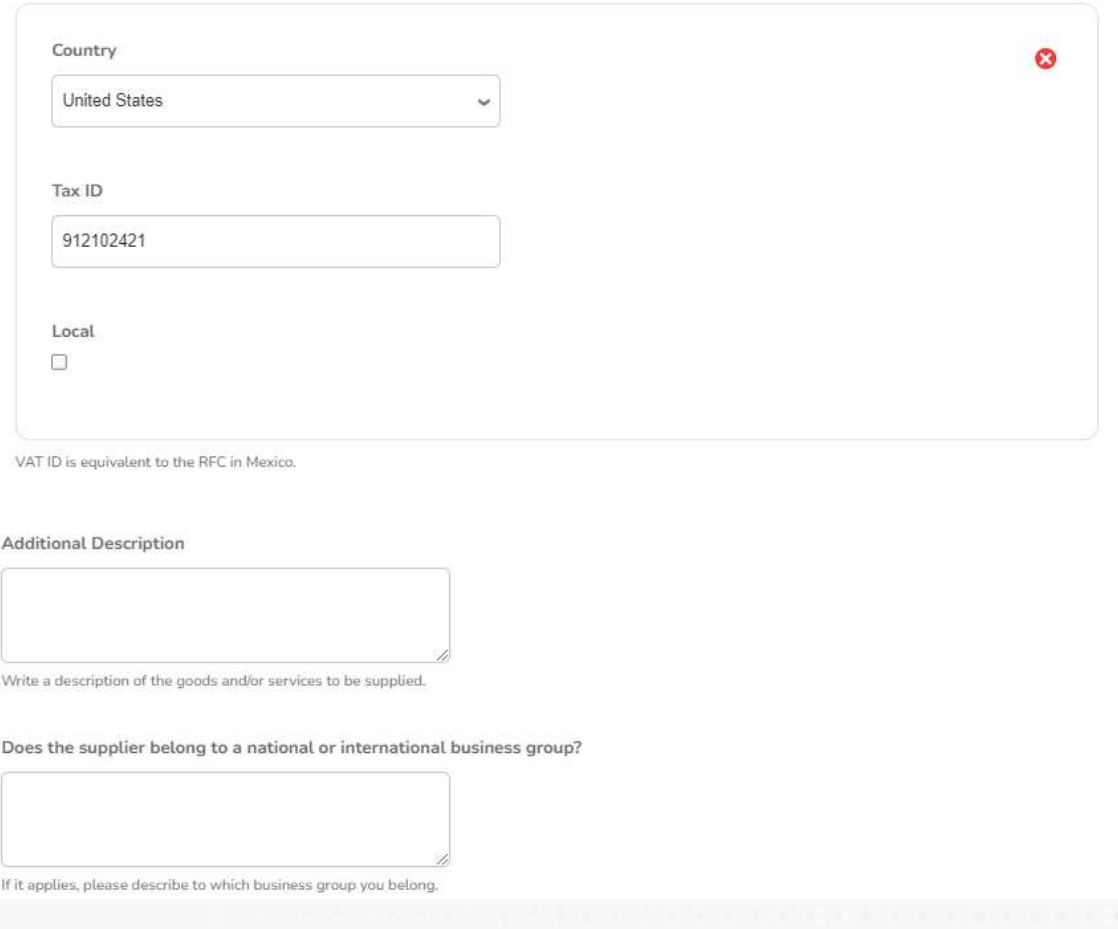

## **Supplier's contact** information:

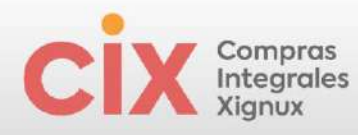

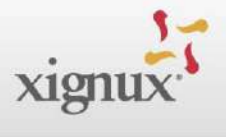

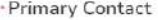

US/Canada

 $\check{~}$ 

\* Contact Email Address

650-555-1212

supplier.testinstance+breropaper@gmail.com

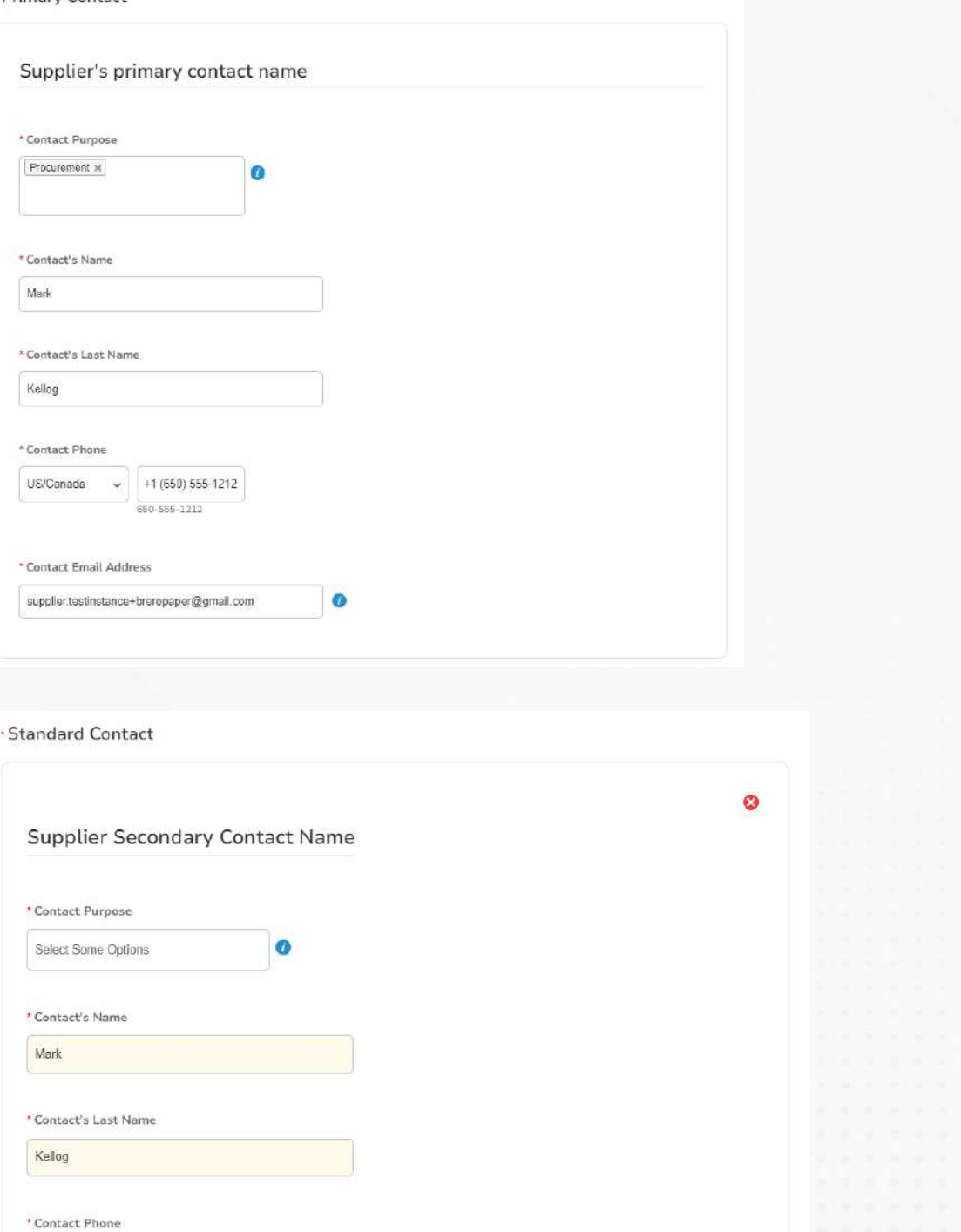

 $\bullet$ 

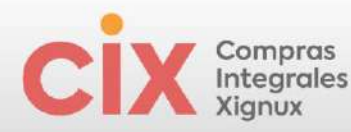

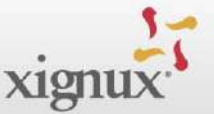

### Fields referring to **information about the Fiscal Address Information**:

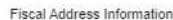

\* Select your Country, State and then your City (Municipality, County)

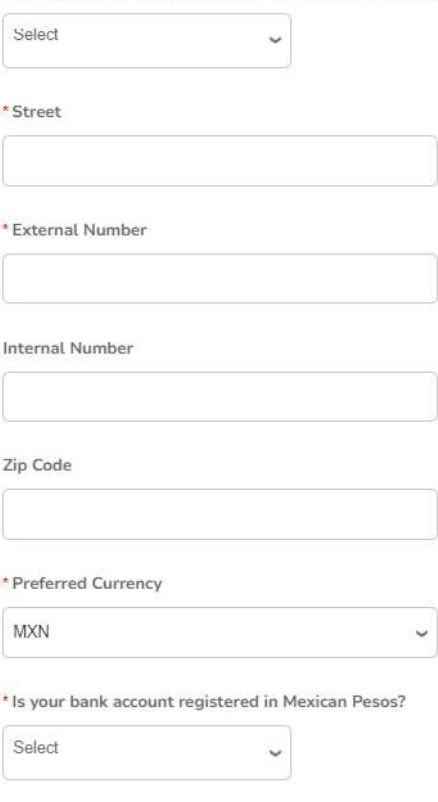

It is mandatory that you click on the Remit to Address button to enter your banking information. The pop-up window is to enter your banking information in the Coupa Supplier Portal public profile, performing this step is optional for Xignux. The data required by the Xignux process will appear after you complete filling out the fields in the pop-up window or by closing this window.

#### Fields referring to **Remit-To Address**:

#### \*Remit-To Addresses

Add one or more Remit-To Addresses by either filling out a new Compliant Invoicing Form or choosing an Existing Remit-To Address.

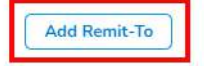

It is mandatory that you click on the "Add Remit-to" button to enter your banking information.

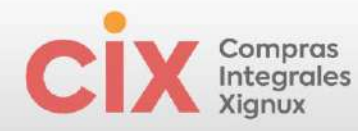

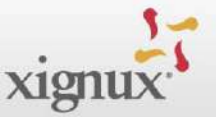

The data required by the Xignux process will appear after you complete filling out the fields in the pop-up window or when you close this window.

By clicking on "Create new Remit-To address" follow the step by step to create a new return address:

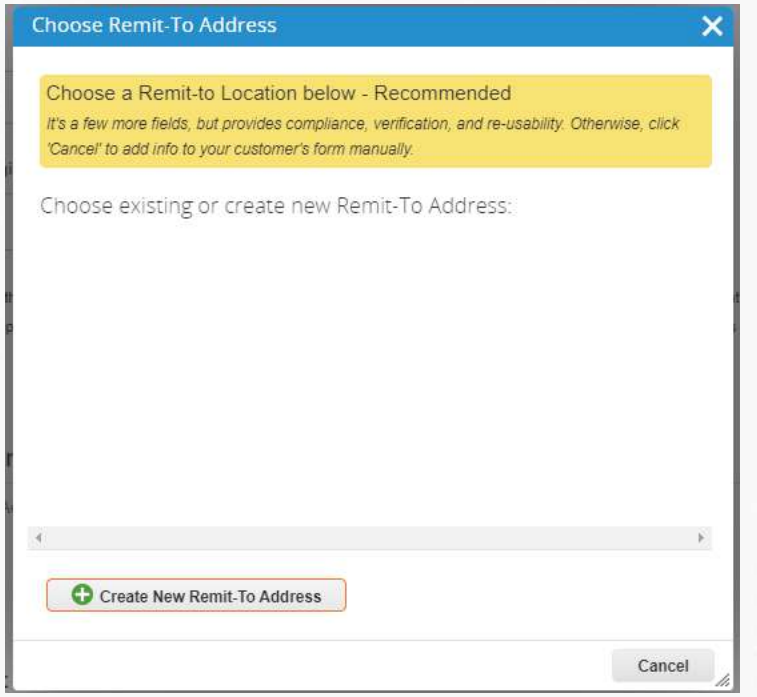

Complete the information for each stage and click "Continue":

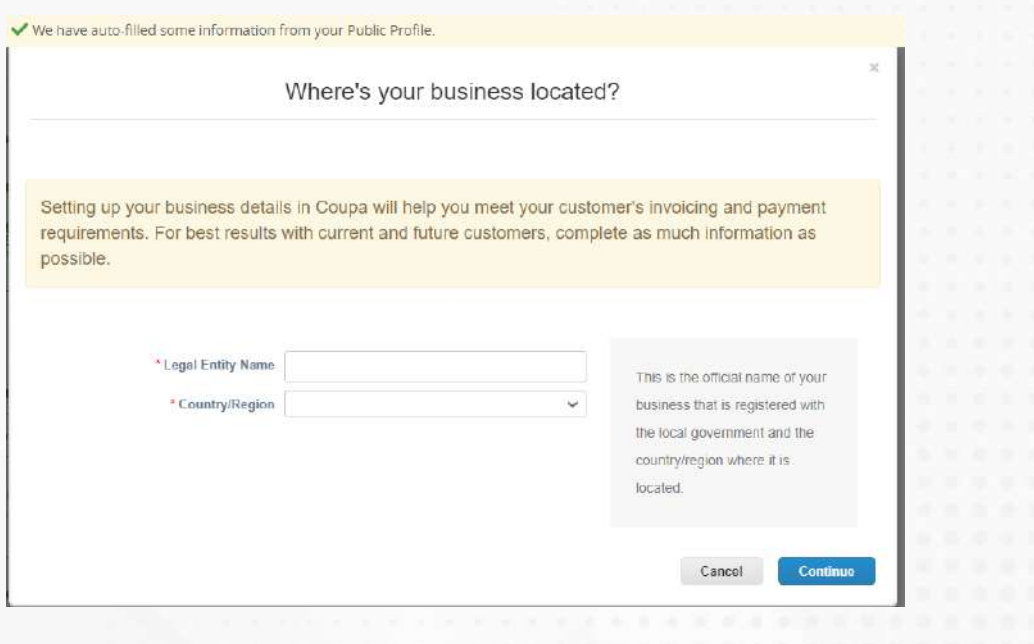

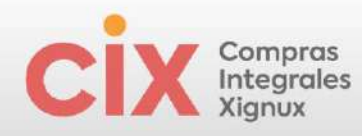

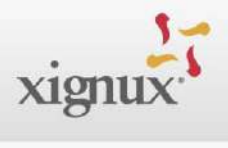

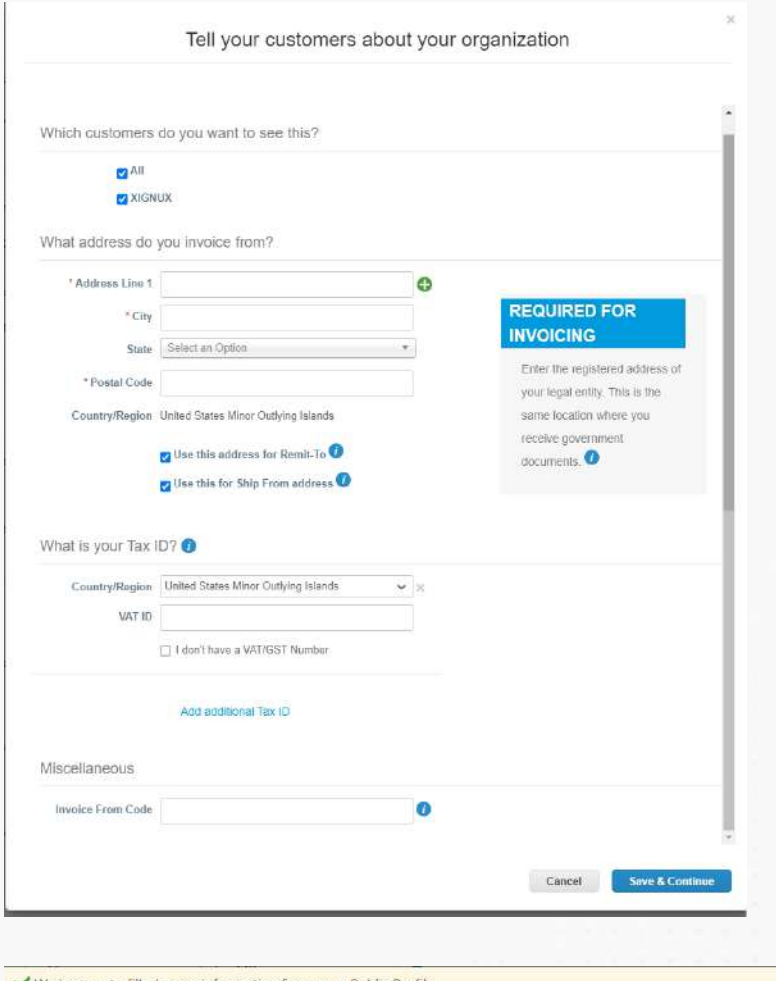

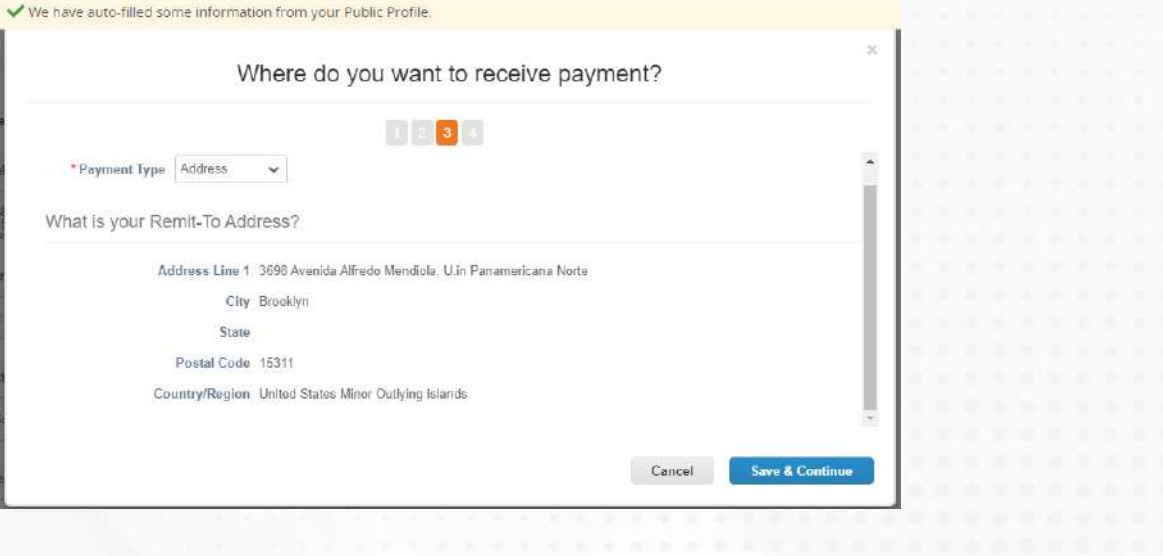

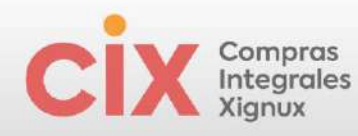

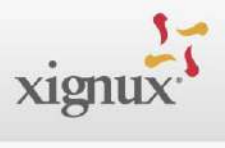

## Click "Next":

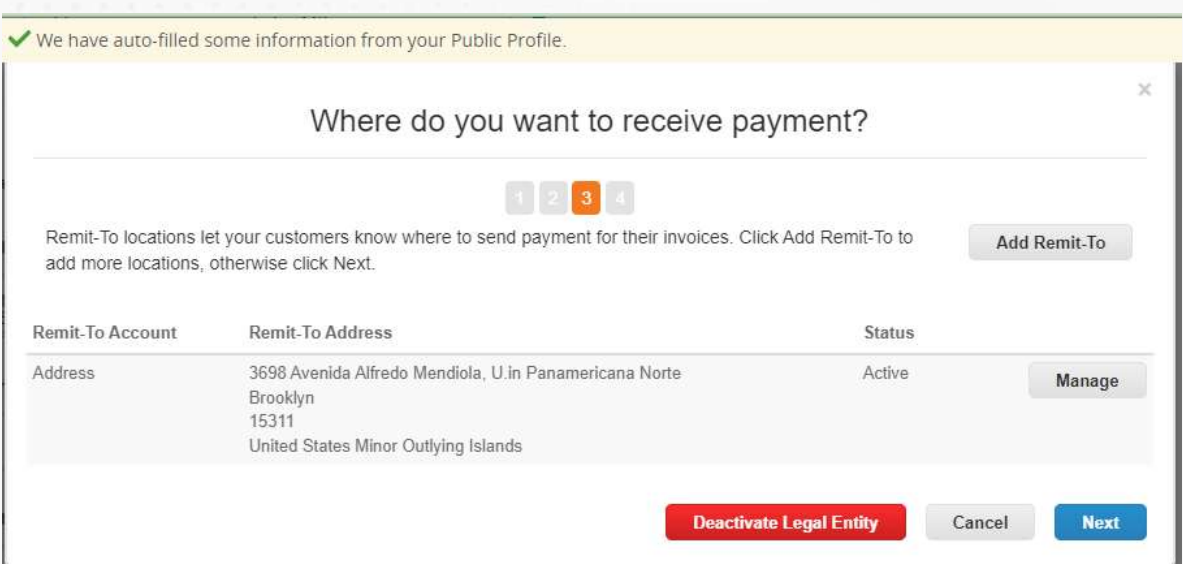

## Them click "Done":

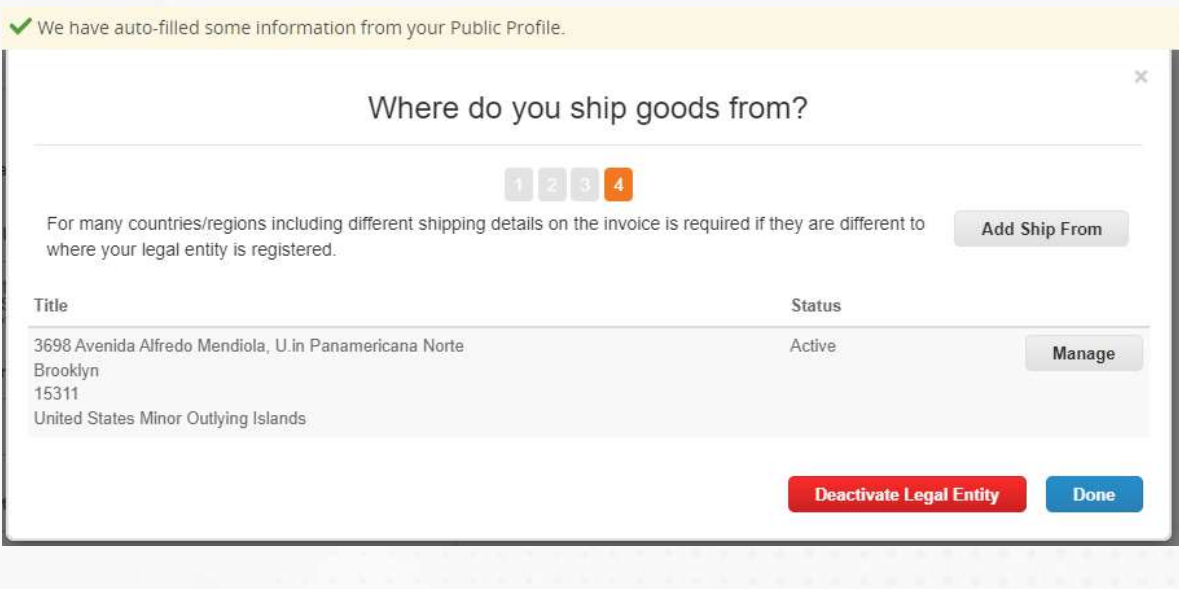

To finish click "Add now":

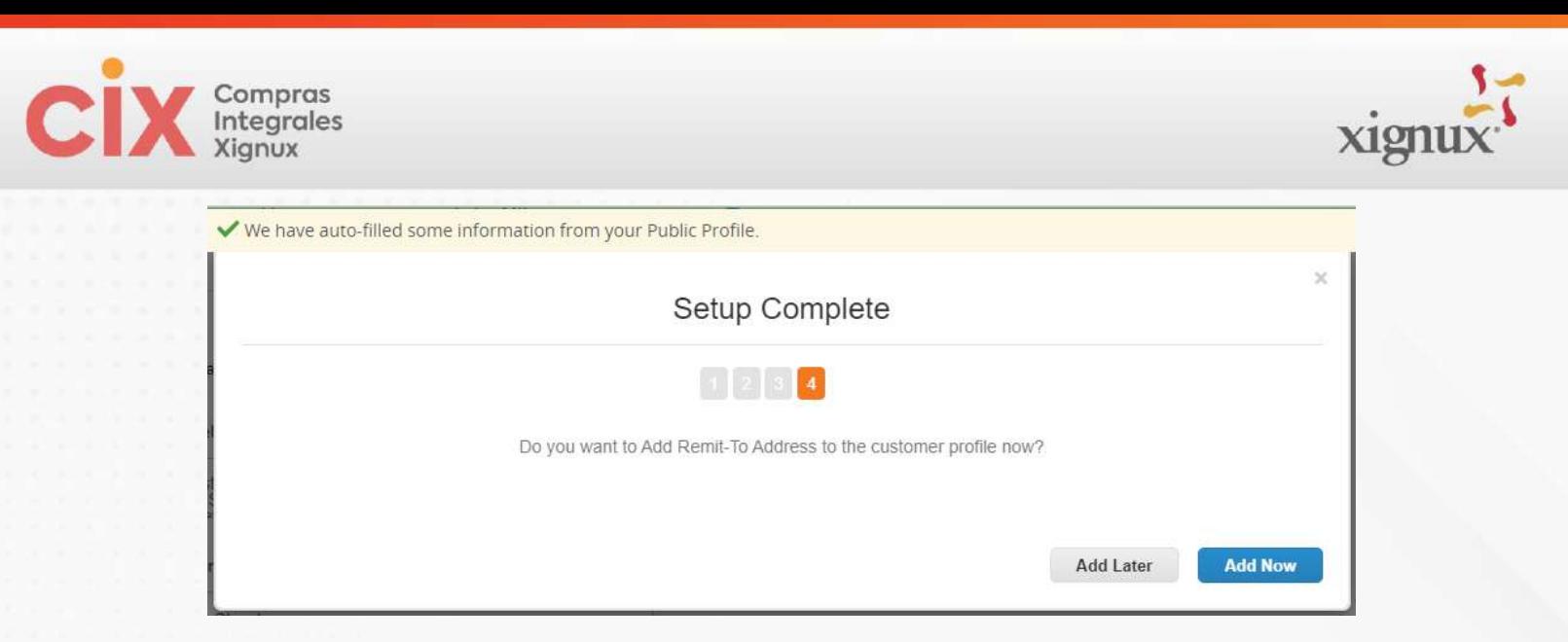

## COUPA then enables the **banking information fields** :

\*Remit-To Address

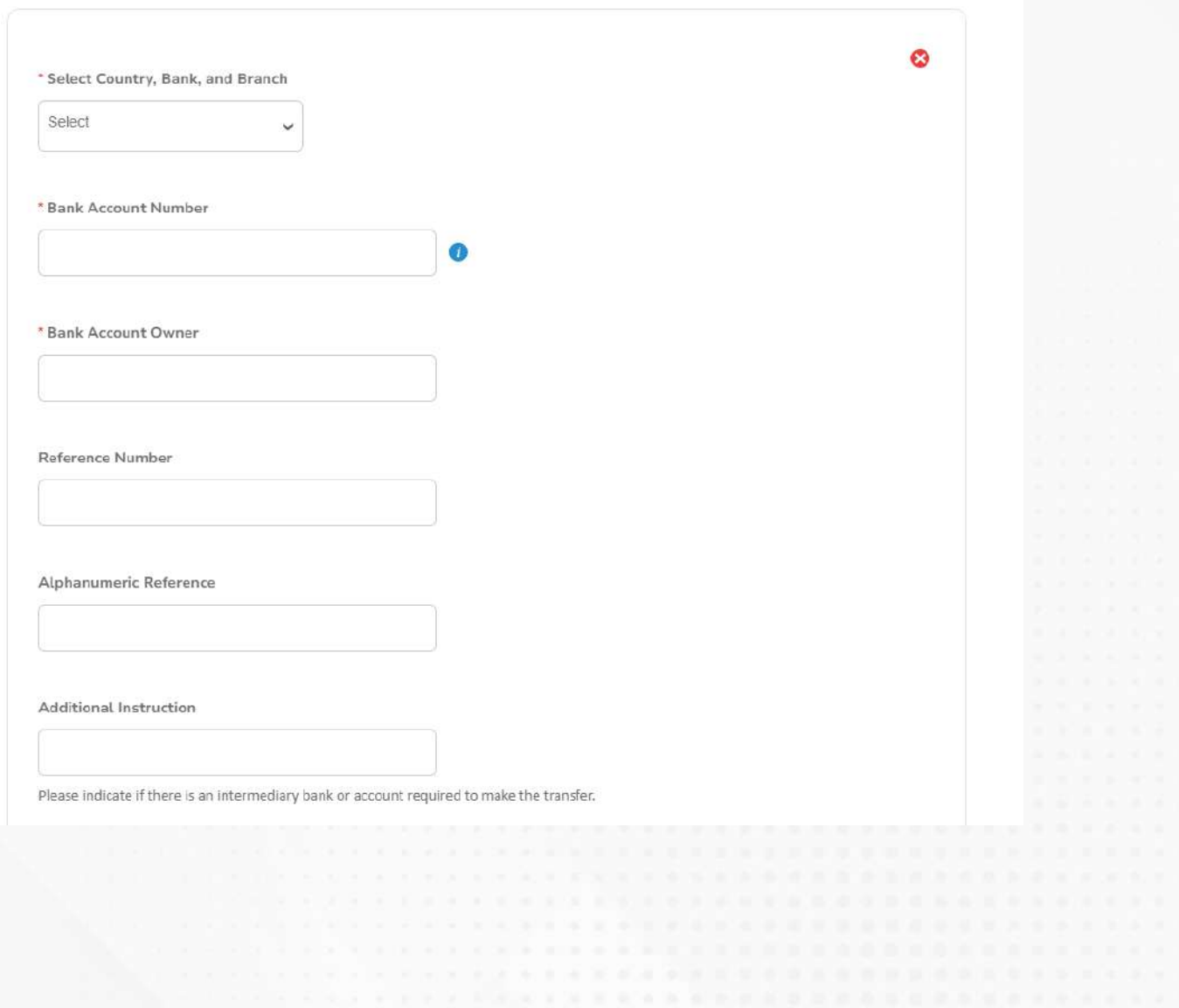

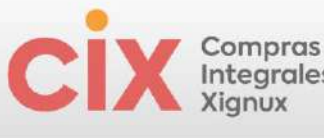

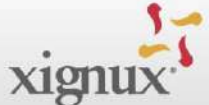

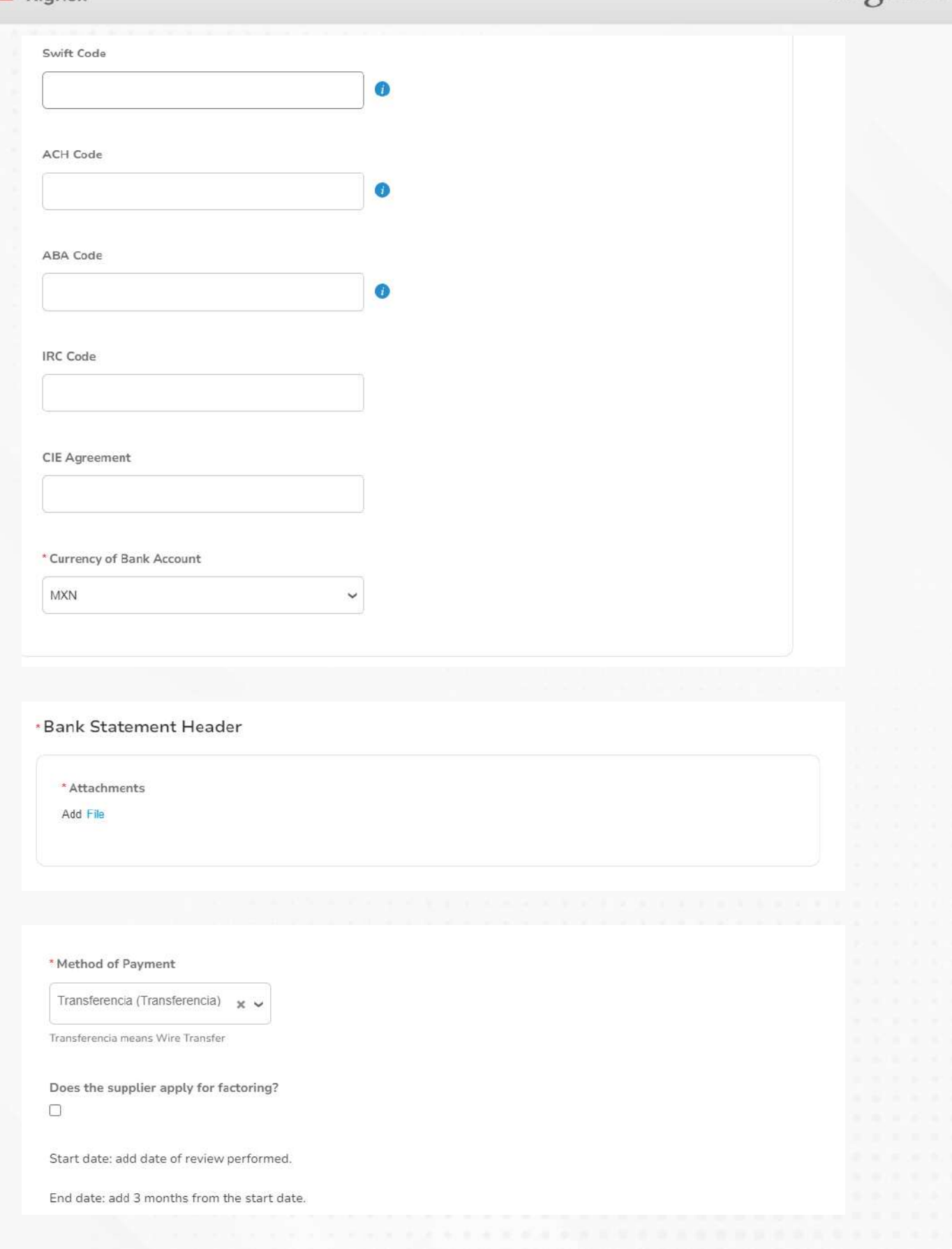

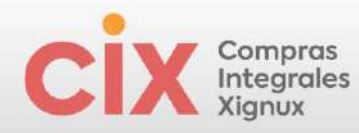

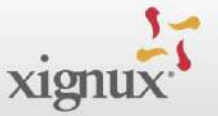

The supplier will find fields referring to different documents that must be sent to XIGNUX:

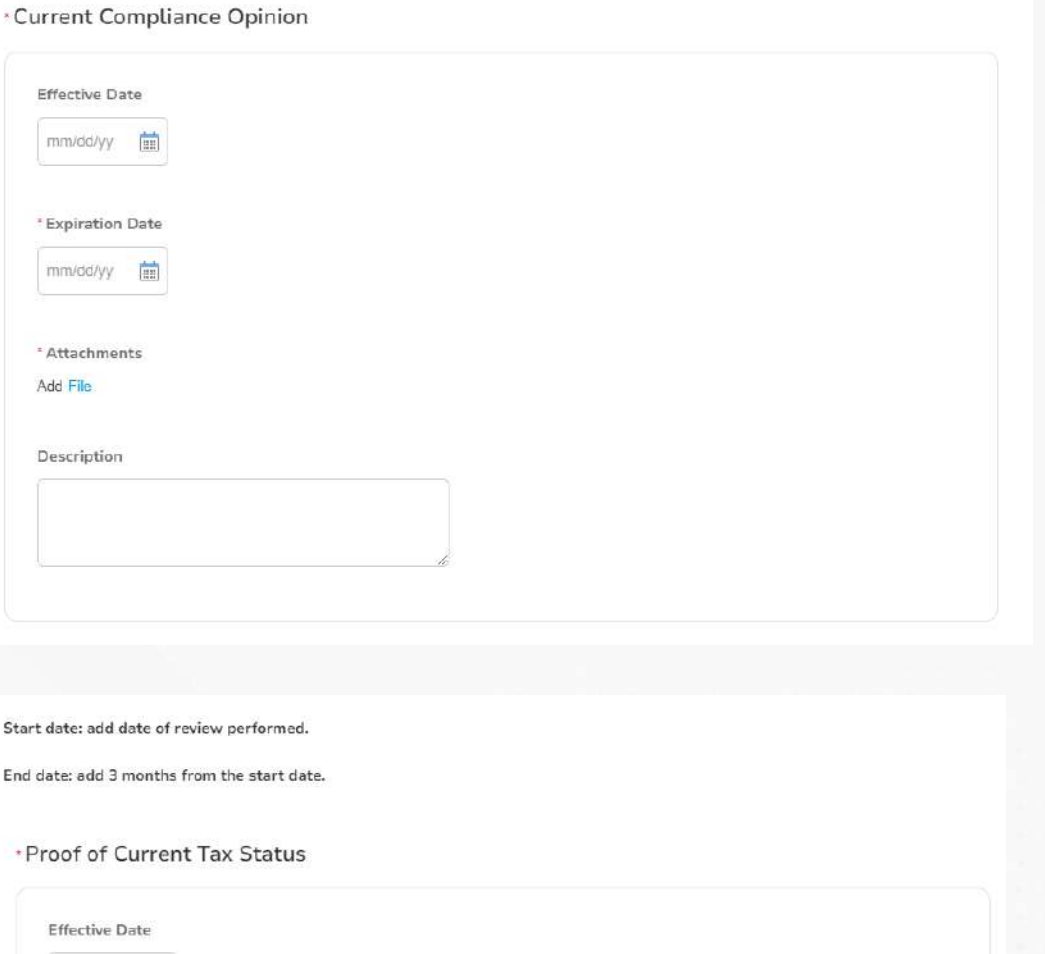

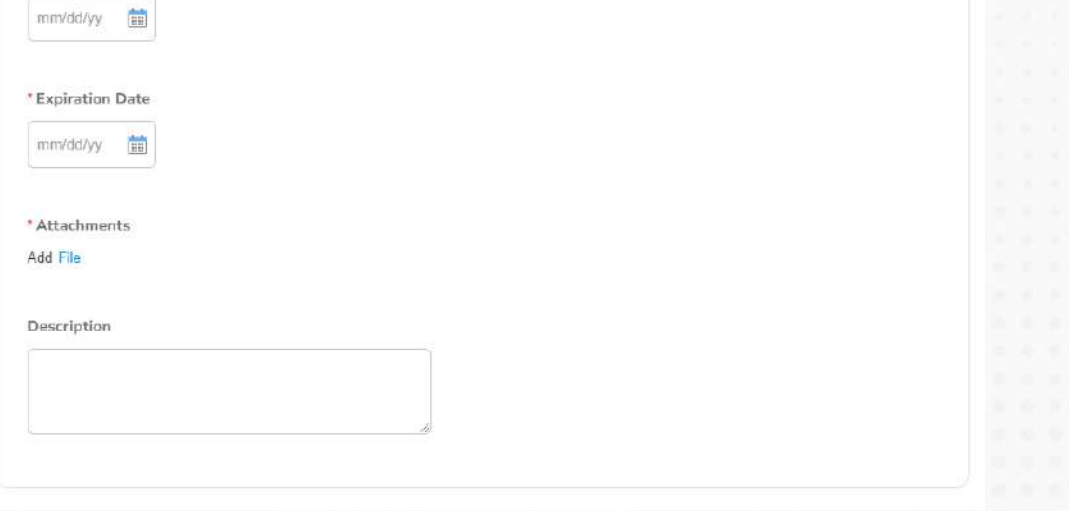

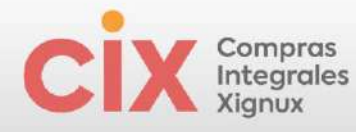

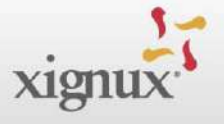

Upload a photo of the location no older than 3 months.

Start date: add the date when the location image was taken.

End date: add 12 months from the start date.

#### · Photo of Supplier's Establishment

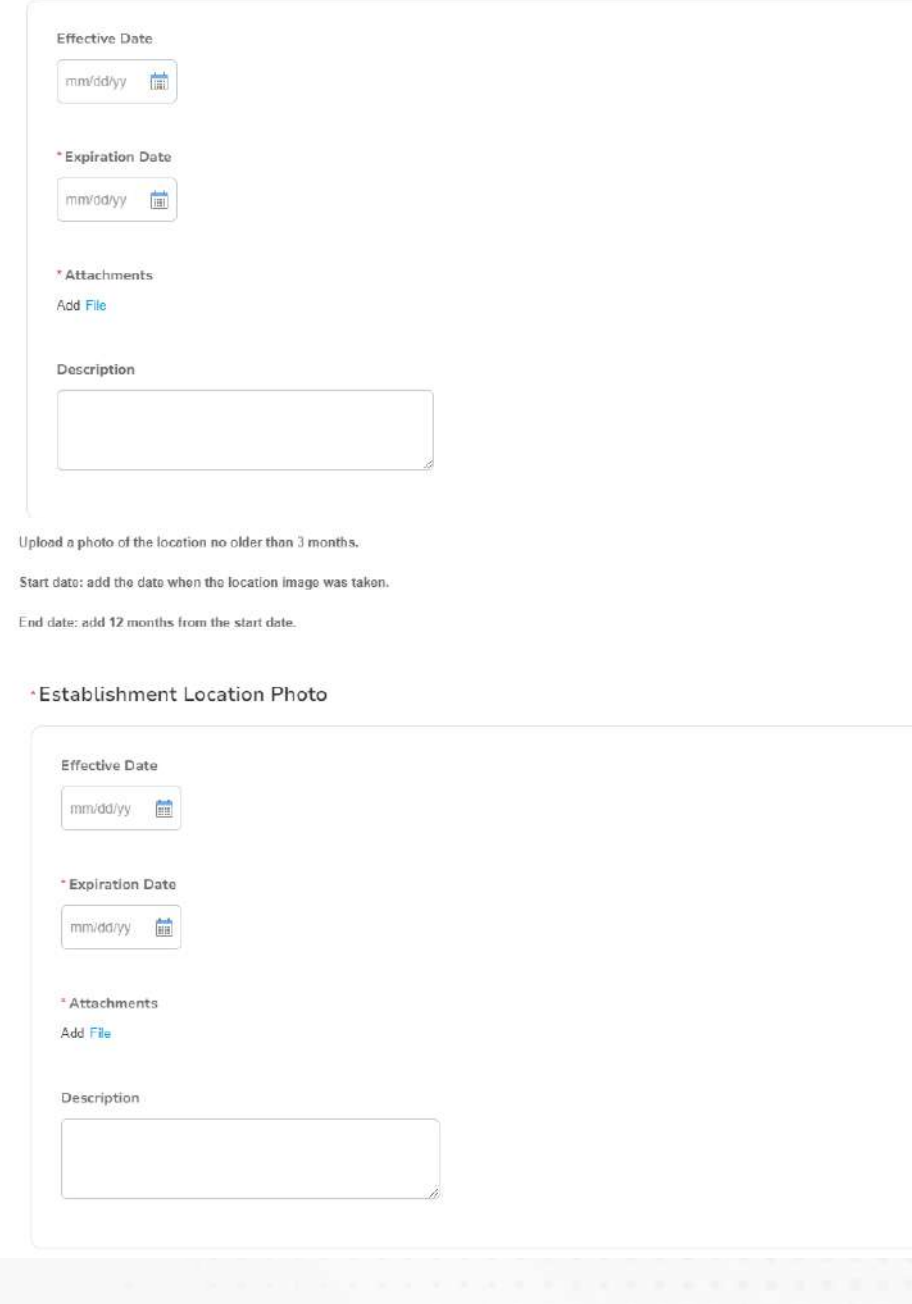

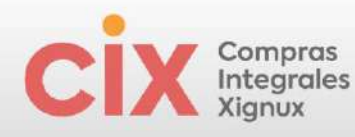

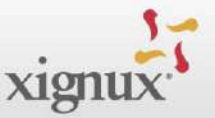

\* Current Proof of Address (Not older than 3 months) Seleccionar archivo Ninguno ... hivo selec. Provide proof of address that corresponds to the tax address provided. Constitutive Act Seleccionar archivo Ninguno ... hivo selec.

You have already finished filling in your data and the rest of the information will be filled in internally.

At the end of the form you will find fields that are not editable, these fields are for internal use of XIGNUX.

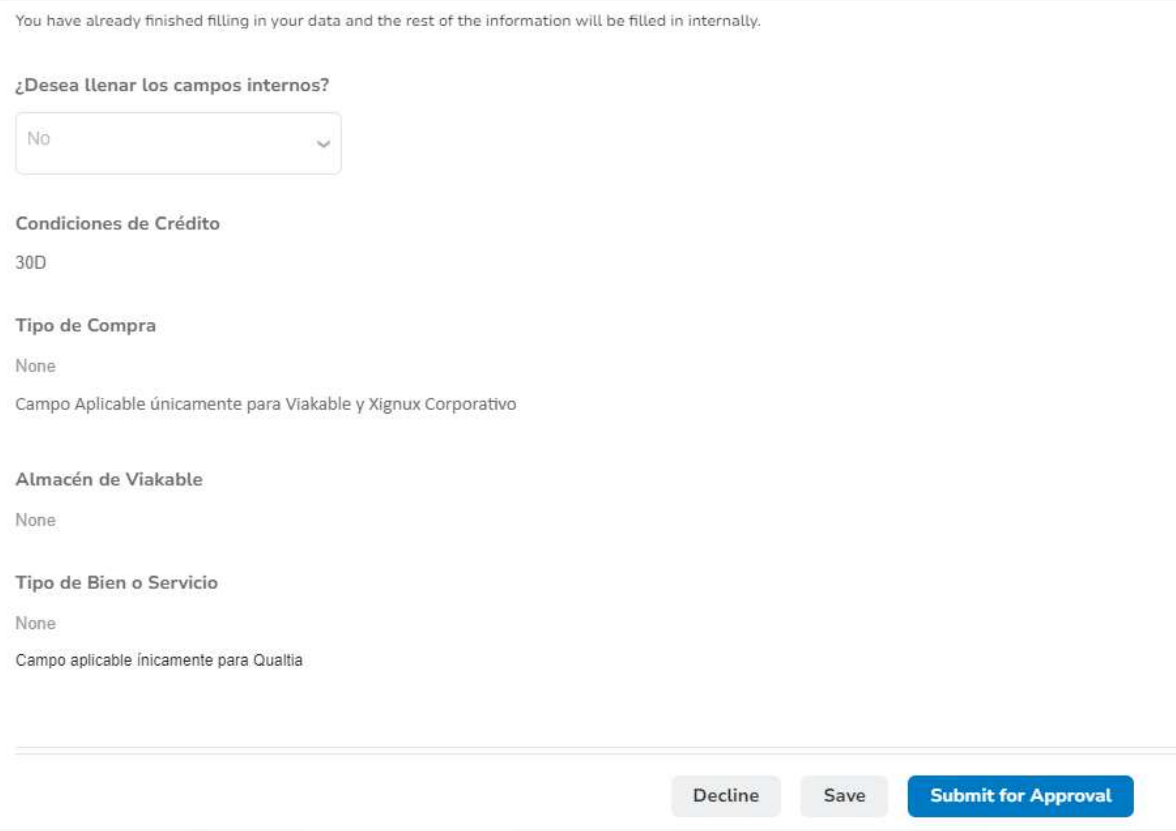

After completing all the fields intended for the supplier, the flow continues in XIGNUX after the supplier submits the form by clicking "Submit for approval".

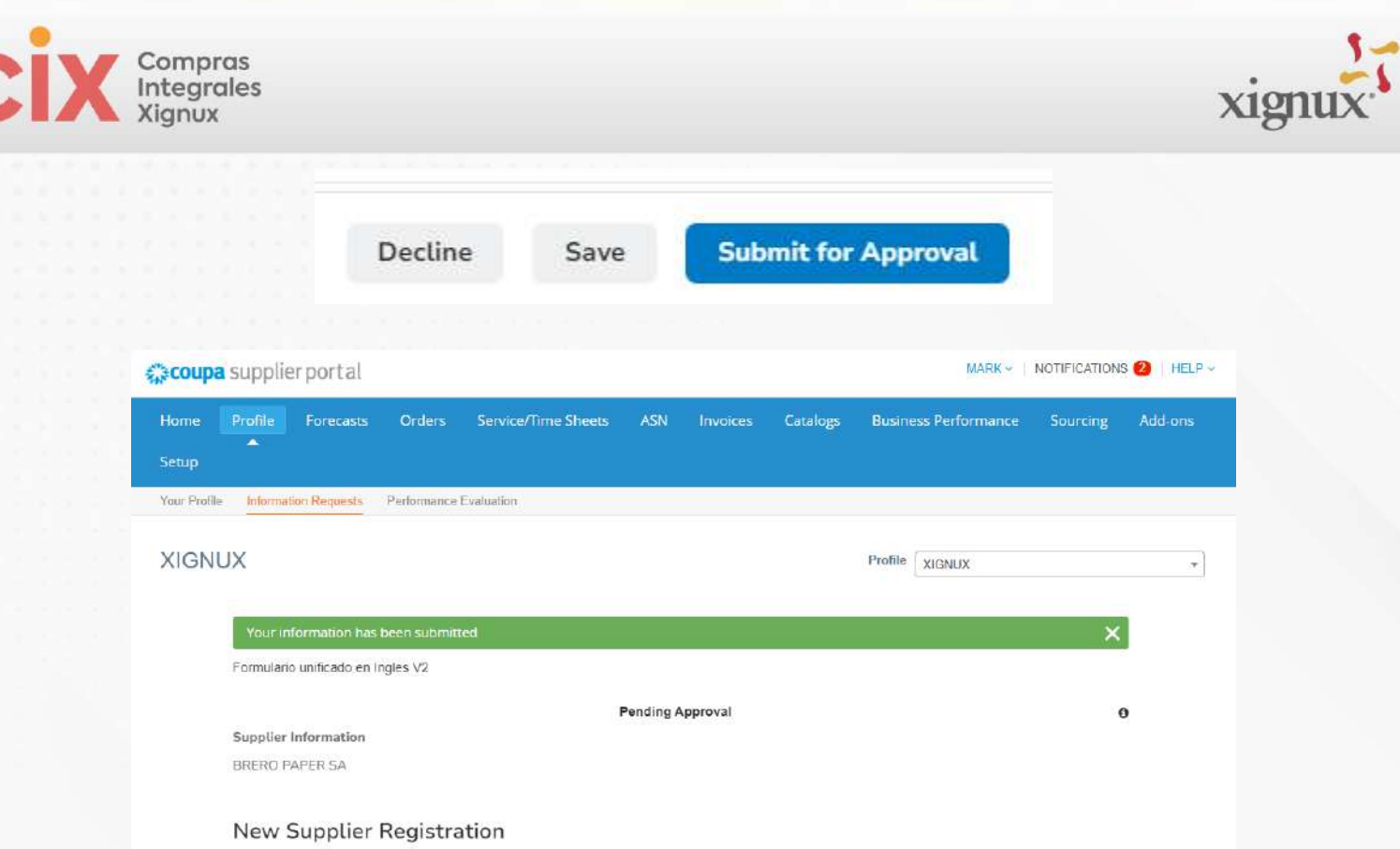

# <span id="page-20-0"></span>**UPDATE INFORMATION**

If necessary, the information can be updated through two initiatives:

## **XIGNUX**

XIGNUX may request that you update your information.

1. You will receive a notification email to enter the portal, click update profile.

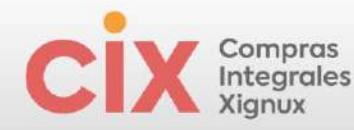

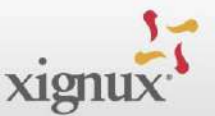

#### Update your profile for XIGNUX Received x

XIGNUX <do\_not\_reply@xignux-test.coupahost.com>  $\pm$ plier.testinstance-papers Provided by **WCOUPA**  $xignu x$ Update your profile for XIGNUX Hello supplier: XIGNUX wants you to respond by updating your company profile on Coupa, the platform of choice for expense management. This information is necessary in order to conduct electronic transactions with you. Coupa's supplier portal is completely free, quick to set up, and helps you conduct electronic communications and transactions better. Learn more using the links below. You can reply and send the information to your customer without joining, but by joining you will be better able to update your company information if it changes, and transact with XIGNUX (and other purchasing organizations that use Coupa), as see purchase orders, create invoices, manage purchase orders and invoices, get real-time text alerts and much more. Use the reply or decline buttons, or forward this request to someone else in your company. Welcome! Update profile

2. You will go directly to the page of the form that you need to complete and that was already described in this manual:

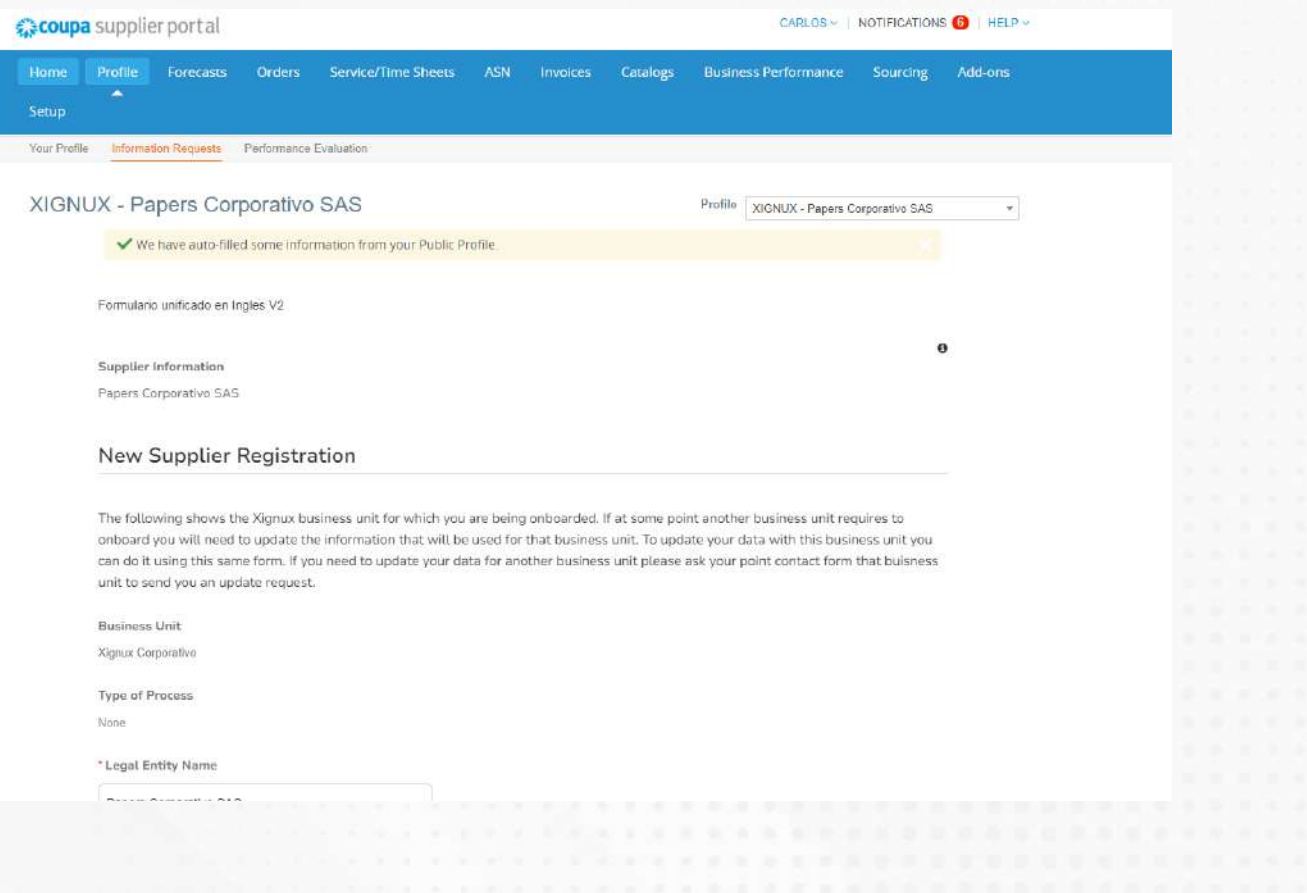

![](_page_22_Picture_0.jpeg)

![](_page_22_Picture_1.jpeg)

## **By the supplier itself**

The supplier can request updating of its information from the Supplier Portal.

- 1. Enter the CSP and click on the "Profile" menu.
- 2. Click on the "Information Requests" submenu.
- 3. Update your information.
- 4. At the bottom of the page click "Submit for approval".

![](_page_22_Picture_44.jpeg)